#### E-mail us at **gis@leegov.com** with any questions or issues using this site

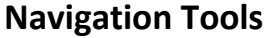

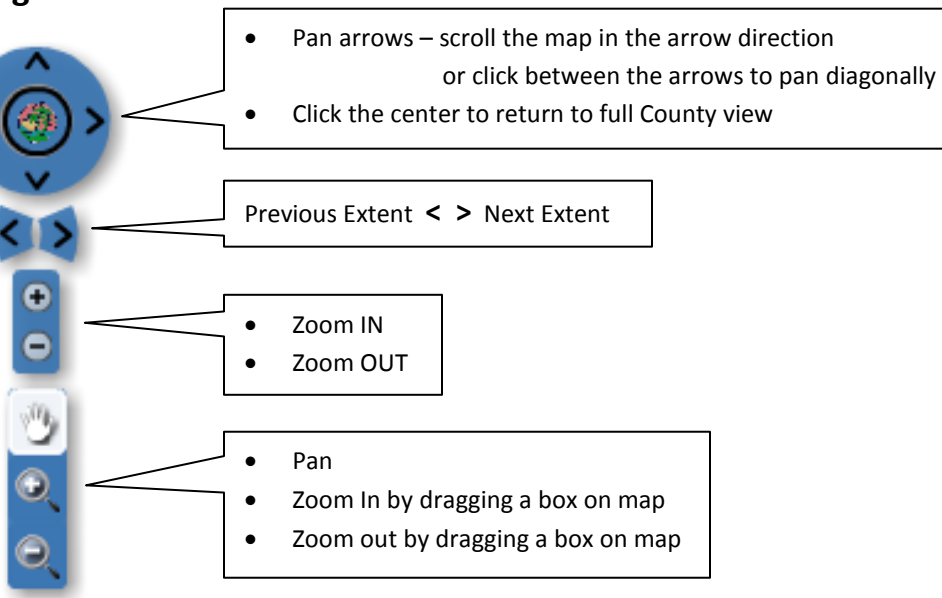

### **Map Contents**

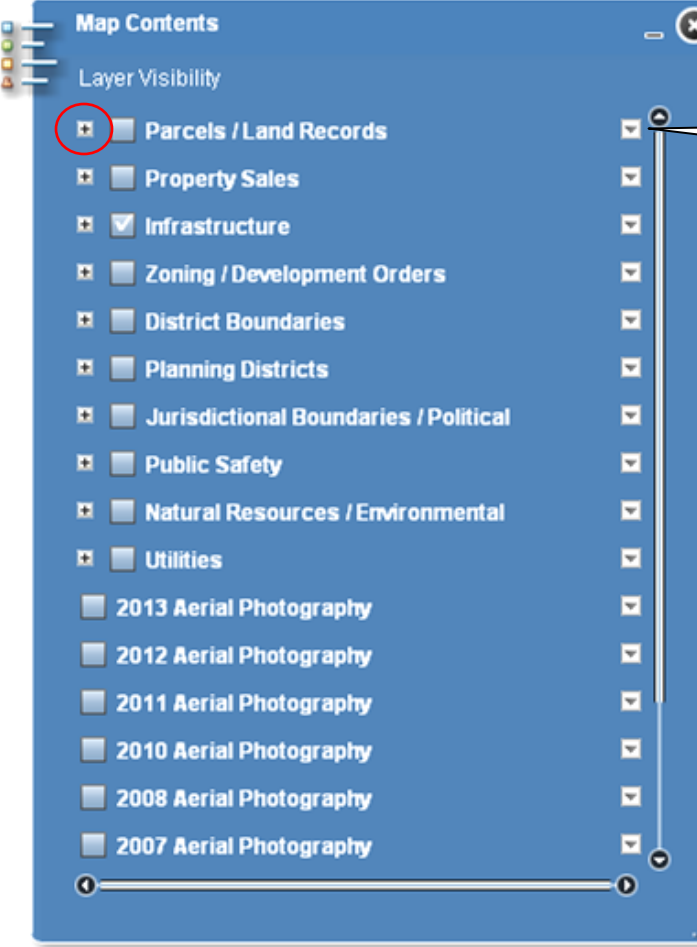

Click the  $+$  to the left of the check box to reveal layers within the group or use the down arrow to the right to

![](_page_0_Picture_8.jpeg)

### *The group box must be checked to view individual features below it.*

Check the box by each layer you wish to view. If the layer name is grey, you must zoom in to view it.

Expand the individual layer to view the map symbol.

**Transparency** - The transparency of the group can be increased allowing features beneath to become visible. *At 100%, the layer is completely transparent and will not be visible even if the check box is checked.*

The Map Contents window can be resized from the lower right corner or minimized by clicking the "-" in the top right.

### **Application Tools**

![](_page_1_Figure_1.jpeg)

*A white line under the icon indicates the tool in open.*

### **Quick Start**

If you have zoomed into an area and the parcels are visible, simply click the map to view the property owner name, site address and STRAP.

![](_page_1_Figure_5.jpeg)

![](_page_2_Picture_0.jpeg)

![](_page_2_Picture_1.jpeg)

**Search by STRAP** – Enter the 17 digit STRAP Or, first 8 digits to search an entire subdivision, or, first 6 digits to search and zoom to a section-township-range. Alternatively, paste STRAPs from other applications or web pages. **Search by Owner Name** – Enter last name or last name followed by first name or first initial **Search by Street Address** – Enter a street address or street

name. *If you don't know the valid street type abbreviation or site number, just key the name (example: Main).*

*TIP: Use the wildcard "%" in your search string to find joint owners and addresses that contain an address range. (For example: SMITH %MARY will find SMITH JOHN + MARY %2122% snead will return 2122/2124 SNEAD DR)*

## **Parcel Search – Graphical Search Parcel Search**

![](_page_2_Picture_6.jpeg)

**Select by Point** – Click a parcel on the map to select it.

**Select by Line** – Click points on the map to sketch a line, double click to finish the line and highlight parcels that it intersects.

**Select by Rectangle** – Drag a box on the map to select parcels

**Select by Polygon** – Click points on the map to create a closed shape, double click to finish the polygon and select parcels

*TIP: To select multiple non-contiguous parcels, check "enable multipart graphics", click each parcel, or draw lines or polygons depending on the tool selected, then "Search" to highlight them.*

![](_page_2_Picture_12.jpeg)

![](_page_3_Picture_0.jpeg)

 **Identify**

Click a point, drag a box or sketch a polygon to provide a quick read of features visible on your map.

As you mouse over a record in the "Identify Map Features" list, the polygon will highlight in dark blue, with an information popup.

![](_page_3_Figure_4.jpeg)

# **Zoning Margin Notes**

- Ensure the Zoning layer is turned on (under the Zoning / Development Orders grouping) in the Map Contents.
- Click the "Z" icon, then a location on the map.

The zoning district and unique identifier at that point will be listed.

A "+" below Zone ID indicates zoning margin notes exist for this zoning district. Click the "+" to view the notes.

#### *To view all the zoning districts for a particular parcel, use the Districts Query.*

![](_page_4_Picture_94.jpeg)

*Note: Zoning margin notes are displayed for unincorporated Lee County. Notes within the City of Bonita Springs should be treated as an historical record.*

## **Planned Developments Search**

Ensure Planned Developments is checked on (under the Planning Districts group) in the Map Contents.

Simply click within a planned development on the map to view Planned Development information.

![](_page_5_Picture_3.jpeg)

# **Code Review Notes**

Miscellaneous notes added by Lee County DCD permitting staff, can be found by Note ID or Subdivision Name

![](_page_6_Picture_2.jpeg)

![](_page_7_Picture_0.jpeg)

A set of bookmarks based on Planning Communities can be used to quickly zoom to areas of the county.

![](_page_7_Picture_2.jpeg)

You can add your own bookmarks allowing you to easily return to a project or study area later. These bookmarks will persist from session to session.

![](_page_7_Figure_4.jpeg)

 **Measure Measure** - ® The measure tools are used to show the length of a line segment,  $\overline{\mathbf{N}}$   $\overline{\mathbf{N}}$ and the area and perimeter of a rectangle or polygon as the shape **Clear Measurements** is being drawn. **Fill Color** Style Solid  $\mathbf{E}$ The line width, line color, fill color and  $0.4$ Alpha transparency (alpha) are customizable Width A Outline Color 17 Show Measurements Show Drawing Tips Area Units Acres E Specify the distance and area units Е **Distance Units** Feet  $\blacksquare$ Font Courier New Set the font of the measurement readout  $\boxed{}$  Size 12 목 Color

![](_page_8_Figure_2.jpeg)

Example of "Draw Line " The Contract Contract Contract Contract Contract Contract Contract Contract Contract Contract Contract Contract Contract Contract Contract Contract Contract Contract Contract Contract Contract Contr

![](_page_8_Picture_4.jpeg)

![](_page_8_Picture_5.jpeg)

![](_page_8_Picture_6.jpeg)

These tools are similar to the "Measure" tools described above but allow you to add points, a variety of shapes, and text your map.

The distance or area measurement readout is shown after you complete your line or polygon.

![](_page_9_Picture_0.jpeg)

![](_page_9_Picture_114.jpeg)

The Print tool creates a map of your current view with a title and scale bar and sends it to your printer.

The map orientation may be changed from portrait to landscape using your printer preferences.

- o Click Print
- o Select your printer
- o Click Preferences
- o Change Orientation to "Landscape"
- o Print

![](_page_9_Picture_9.jpeg)

![](_page_9_Figure_10.jpeg)

# **User Preferences**

![](_page_9_Picture_12.jpeg)

#### **User Preferences**

LeeSpInS will reopen with:

Layers checked at time of exit

- 0

Map Extent at time of exit

Uncheck boxes to reopen with default settings.

Use this tool to set the map layers and displayed map area used when LeeSpInS opens on following launches. There are separate check boxes for layers and mapped area. Checked, LeeSpInS will open with the layers/map area displayed when last exited. Unchecked LeeSpInS will open with the default settings.